# Schritt für Schritt Anleitung zum Aufsetzen einer Meisterschaft in SIUSRank

## **1 Inhaltsverzeichnis**

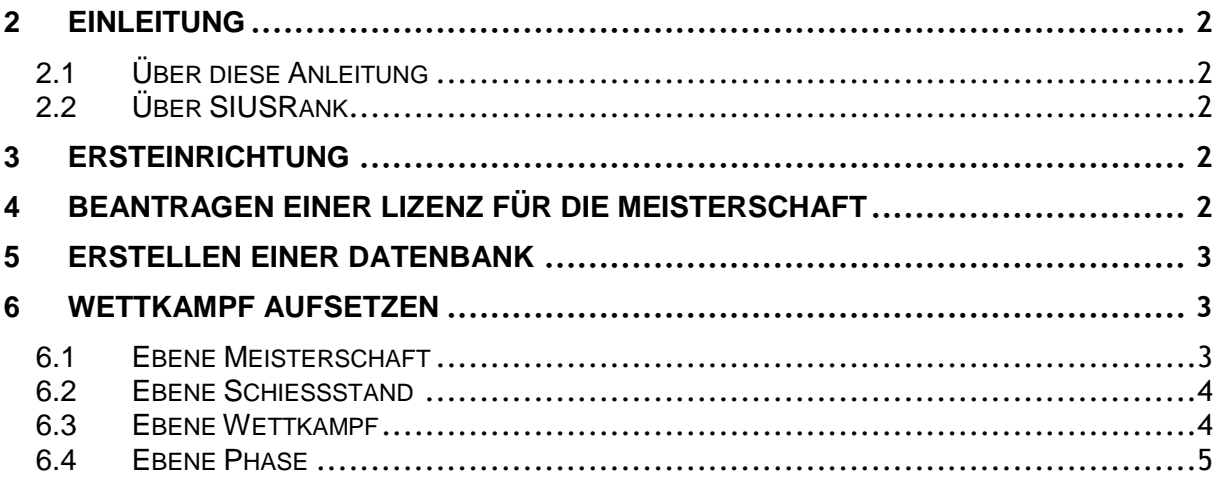

# <span id="page-1-0"></span>2 Einleitung

### <span id="page-1-1"></span>2.1 Über diese Anleitung

Um eine Meisterschaft und die dazugehörige Datenbank aufzusetzen, fahren Sie mit den Schritten in dieser Anleitung fort, und zwar genau in der gegebenen Reihenfolge. Als Beispiel nehmen wir die Disziplin Air Rifle 60 Men.

## <span id="page-1-2"></span>2.2 Über SIUSRank

Mit SIUSRank können international Meisterschaften organisiert, durchgeführt und rangiert werden.

Start,- und Ranglisten werden automatisch erstellt und können nach Wunsch ausgedruckt werden.

Live Resultate und Scheibenbilder werden auf einem Zuschauermonitor oder Projektor angezeigt.

SIUSRank importiert die Schussdaten von SIUSData über TCP/IP. Diese Programme laufen wahlweise auf demselben oder auf verschiedenen Computern im gleichen Netzwerk.

## <span id="page-1-3"></span>3 Ersteinrichtung

1. Installieren Sie SIUSRank (mindestens Version 7.16)

2. **Optional:** Öffnen Sie C:\SIUS\SiusRank\Resources\Templates\ und kopieren Sie alle Templates, von Disziplinen welche Sie nicht durchführen, nach: C:\SIUS\SiusRank\Resources\Templates\notUsed Danach erscheinen diese nicht mehr in der Auswahlliste. (z.B. 25m / 50m / 300m Wettkämpfe)

<span id="page-1-4"></span>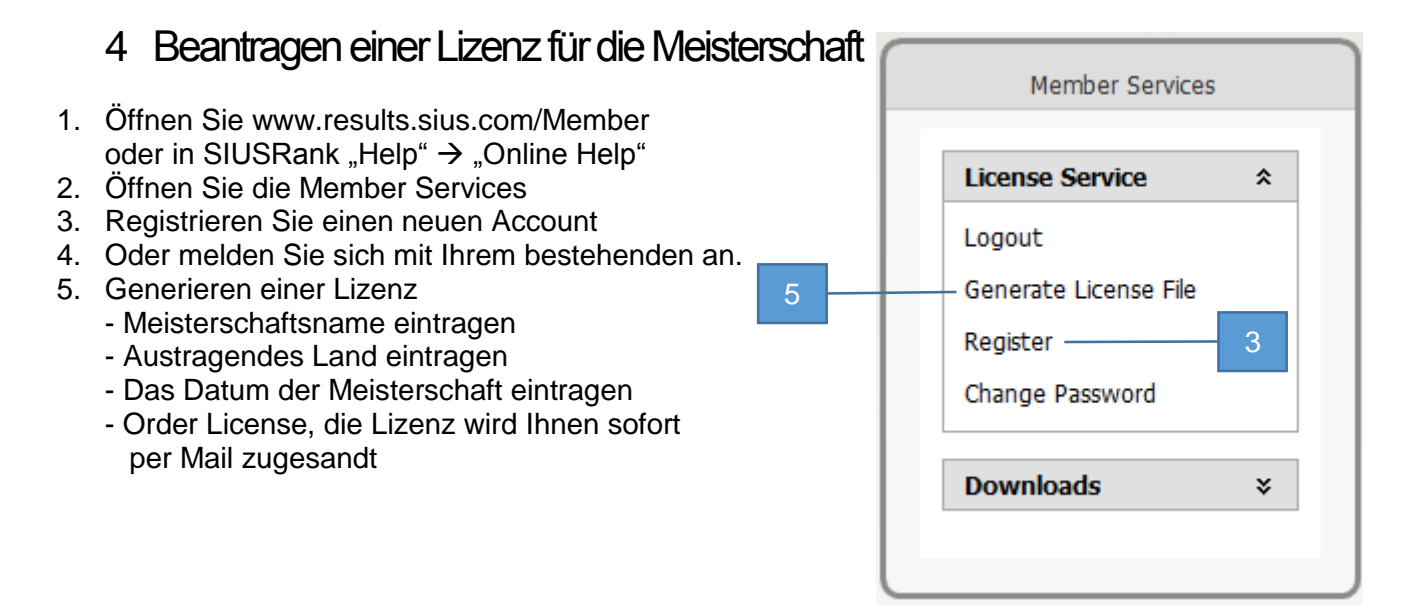

Die Lizenz ist 14 Tage vor und nach dem gewählten Zeitpunkt gültig.

## <span id="page-2-0"></span>5 Erstellen einer Datenbank

*Hinweis: SIUSRank benötigt eine Datenbank, diese enthält mindestens eine Lizenzdatei, eine .srk Datenbankdatei und einen Ordner für Exporte.*

**SIUSRank Schritt für Schritt Anleitung** Datenbank aufsetzen

- 1. Erstellen Sie einen neuen Ordner für Ihre SIUSRank Datenbank z.B. C:\SIUS\Competitions\YourCompetition
- 2. Kopieren Sie die Lizenzdatei in diesen Datenbankordner.
- 3. Öffnen Sie "Datei"  $\rightarrow$  "Neue Datenbank..."
- 4. Pfad des Datenbankordners eingeben.
- 5. Name der Meisterschaft eingeben. Muss exakt mit dem Namen in der Lizenz übereinstimmen.

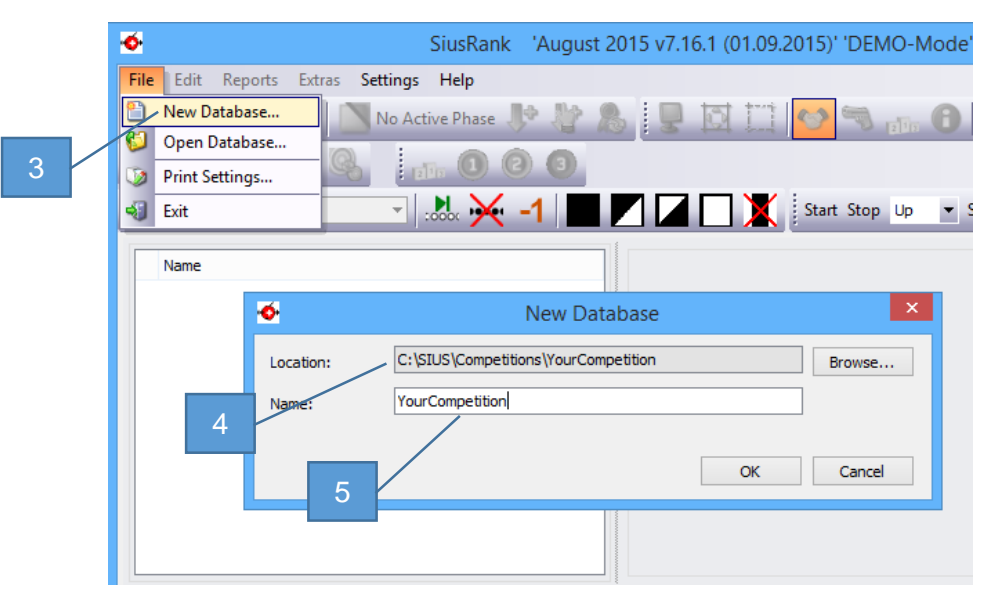

## <span id="page-2-1"></span>6 Wettkampf aufsetzen

#### <span id="page-2-2"></span>6.1 Ebene Meisterschaft

- 1. Austragungsort und Datum eingeben (Wird auf der Zuschaueranzeige dargestellt).
- 2. Ein Logo einfügen, wenn gewünscht.
	- Rechtsklick auf den Hintergrund
	- Bild von der Harddisk laden.
- 3. Enable Teams, Teams aktivieren, falls gewünscht.

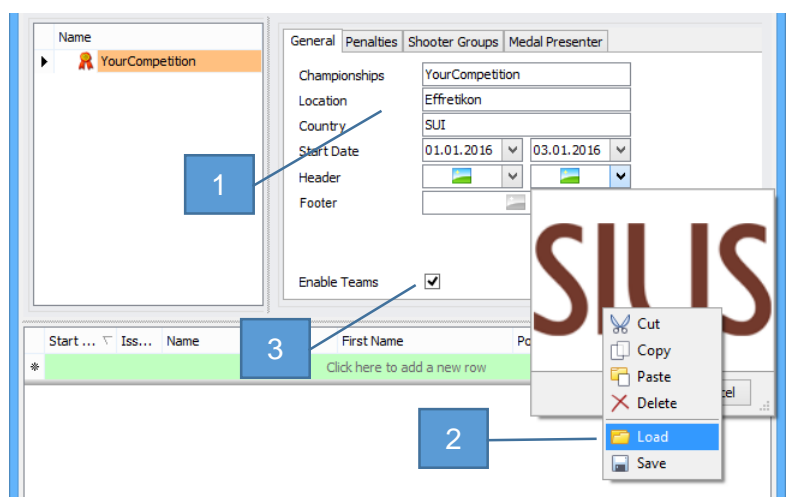

### **SIUSRank Schritt für Schritt Anleitung** Datenbank aufsetzen

SIUS AG Im Langhag 1 | CH-8307 Effretikon | Switzerland Phone +41 52 354 60 60 | Fax +41 52 354 60 66 www.sius.com | admin@sius.com

#### <span id="page-3-0"></span>6.2 Ebene Schiessstand

- 1. Neuer Wettkampf einfügen: "Bearbeiten"  $\rightarrow$  "Einfügen"  $\rightarrow$  "Neuer Wettkampf..."
- 2. Die richtige Disziplin auswählen. z.B. Air Rifle 60 Men (Die Shooter Group bleibt in den meisten Fällen auf "Regulars")
- 3. Wiederholen Sie diese zwei Schritte für alle Disziplinen die ausgetragen werden.
- 4. Eintragen der Anzahl und Positionen der Scheiben für Qualifikation und Final.

Tragen Sie ausserdem Ersatzscheiben ein. (Auf Ersatzscheiben werden keine Schützen zugeordnet.)

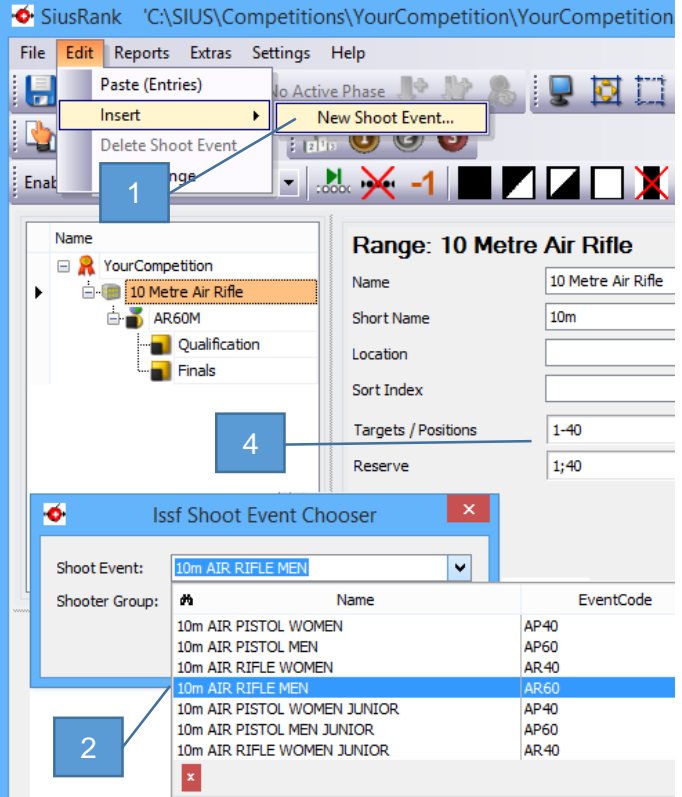

### <span id="page-3-1"></span>6.3 Ebene Wettkampf

- 1. Überprüfen der Main Shooter Group, Geschlecht und Scheibenpositionen.
- 2. Den Zeitplan wahrheitsgemäss einstellen.
- 3. Überprüfen der "Final-Einstellungen"

Für alle anderen Einstellungen sollten die Standards passend sein, diese können aber verändert werden. Zum Beispiel:

4. Eliminationen austragen? "Zusätzliche Einstellungen"  $\rightarrow$  "Structure" (Ja / Nein) Team Einstellungen: "Zusätzliche Einstellungen"  $\rightarrow$  "Others" (Teamgrösse und Best of Team Ja / Nein)

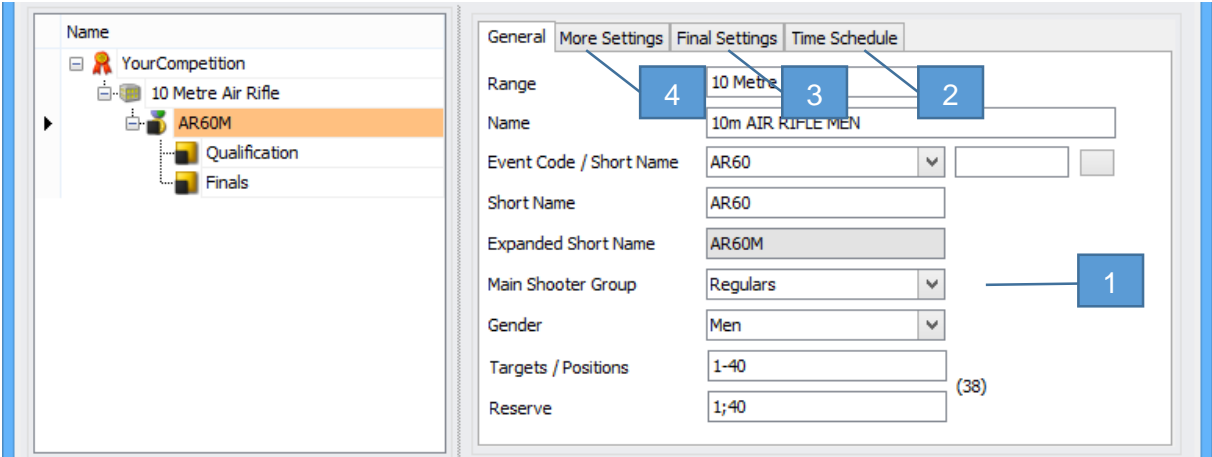

#### <span id="page-4-0"></span>6.4 Ebene Phase

- 1. Erstellen Sie eine Startliste in Excel und kopieren Sie diese in die Zwischenablage (Ctrl + C). Wichtig: Die Titel müssen in der Startliste genau gleich benannt werden wie in SIUSRank.
- 2. Einfügen der Schützen in SIUSRank: "Bearbeiten"  $\rightarrow$  "Einfügen (Schützen)" (Sollte das Einfügen der Schützen fehlschlagen, wird das Ausrufezeichen gelb, dort findet man weitere Informationen).
- 3. Falls mehr als eine Ablösung geschossen wird, gehen Sie auf "Einstellungen" und erhöhen Sie "Number of relais", klicken Sie danach auf "Reorganize Relais".
- 4. Erstellen Sie eine Startliste (eine PDF und eine CSV Datei wird im Exports Ordner gespeichert).

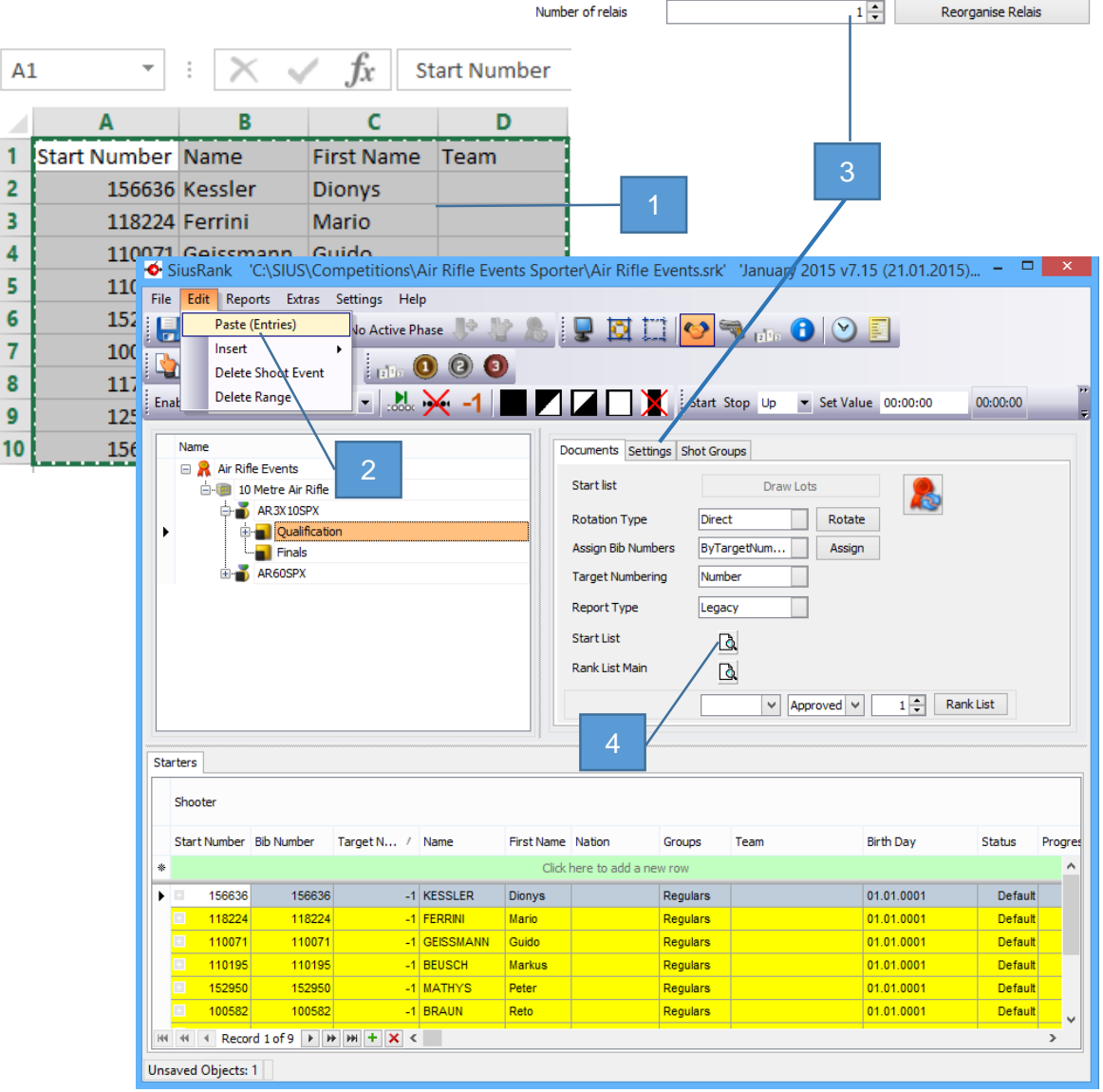

Sie haben es geschafft!

Sie können mit der Schritt für Schritt Anleitung "Qualifikationen und Finale" weiterfahren.